## Argos Data Consultation Website

## Instructions for use

Supplied by the Australian Marine Mammal Centre, AAD

Contact Sarah.Laverick@aad.gov.au Wk: (03) 6232 3122

Last updated 23/04/2013

## To find a recent tag location and acquire details...

Go to https://www.argos-system.org

Under User access click ' > Data '

- Enter Username and password (Please contact <a href="mailto:Buoys@aad.gov.au">Buoys@aad.gov.au</a> if you have any issues)
- Select your preferred time zone (GMT, Perth or Hobart etc.)

This brings you into the **Welcome** page. Help files on the website are located by clicking ? (top right of screen) or using the menu on the left side of the page. You have several options on how to view your data:

<u>To view the most recent data received from the tag,</u> go to the **Data access** tab on the left hand menu, then click **Most recent message.** You will need to find your platforms on the list- Hint: sort by platform number or location date.

To view up to 10 days of data received from the tag in tabular form:

- Go to the **Data Access** tab on the left hand menu, then click **Messages**.
   In the data filter section:
  - A. **Platform**: Specify the whale satellite tag number. In the drop-down box, select "by ID numb. (s)" and enter the tag number using the select/dialogue box to the right of the field, or you can manually enter the tag numbers in the field, separated by a comma.
  - B. **Time frame**: The map displays recent data to a *maximum* of 10 days previously. We suggest you look at the previous 2 days.
  - C. Location Class: allows specific classes (please see table below) to be displayed or omitted. We suggest you leave this box unchecked to display all location
  - D. Click **Search.** This will display your data.

## What does each column mean?

**ID No.:** Corresponds to the platform ID No. for the concerned platform.

Platform: Corresponds to the Platform name. You can give your Platform a name by clicking on Settings

then Platforms in the left menubar.

**Prg No.:** Corresponds to the Program Number that the platform belongs to.

Latitude: Platform calculated location.

Longitude: Platform calculated location.

**Location** quality: Can be 3, 2, 1, 0, A, B, Z, also called location class.

Location date: Date (calendar) and time of location. All locations are processed in GMT by default but are

displayed according to the time zone selected by the user on the login page.

Satellite: Code the satellite that received the corresponding message.

Pass in seconds:

Duration of the satellite pass over your platform.

Altitude in km: Transmitter altitude in km, used in location calculation, as supplied in your Technical File and

registered in our system

Frequency in Calculated transmit frequency.

Message date: Date of data collection.

Compression Index: Number of identitical messages received during the satellite pass.

Sensors N: Value of Sensor N

If you wish to download the data, go to the **Data Access** tab on the left hand menu, then click **Message Download** tab and enter details (as above) and follow the prompts after you click 'Download'.

To view a map of your tag:

- 1. Go to the **Data Access** tab on the left hand menu, then click **Mapping**. This opens a new window with a map of the world.
  - A. **Platform**: Specify the whale buoy satellite tag number. In the drop-down box, select "by ID numb. (s)" and enter the tag number manually in the field to the right.
  - B. **Time frame**: The map displays recent data to a *maximum* of 10 days previously. We suggest you look at the previous 2 days.
  - C. Location Class: allows specific classes (please see table below) to be displayed or omitted. We suggest you leave this box unchecked to display all location classes.
  - D. Click 'Search'.

Several buttons control the map display itself, others are save and export options. Each of these displays a short description if you hold your mouse above the button on the Argos site.

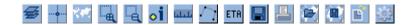

To get details of a recent location the important buttons are:

- 1. The **zoom** buttons (4<sup>th</sup> and 5<sup>th</sup> buttons from the left) allow you to zoom in or out of selected areas by clicking and dragging to your selection. The **world view** (3<sup>rd</sup>) button goes back to the widest view available. USE THE + BUTTON (4<sup>TH</sup> BUTTON) TO CLICK AND DRAG A SMALL BOX OVER YOUR DATA POINT(s), WHICH WILL ZOOM IN ON THAT AREA. Repeat if necessary (note: there is a maximum zoom limit at which the map will no longer zoom).
- 2. USE THE INFORMATION BUTTON (6<sup>TH</sup> BUTTON) TO CLICK ON A DATA POINT OF INTEREST; THIS WILL DISPLAY THE ID NUMBER, LATITUDE AND LONGITUDE, DATE/TIME (YOU SET THE TIME ZONE WHEN YOU LOGGED IN) AND THE LOCATION CLASS. The location classes give an indication of accuracy of the location fix (see table below), *if you have several locations received within a few hours, give priority to the point with the highest location class.*

Location Class Details:

| Class | Estimated Accuracy in latitude and longitude             |
|-------|----------------------------------------------------------|
| 3     | < 150m                                                   |
| 2     | ≥ 150m but < 350m                                        |
| 1     | ≥350m but < 1000m                                        |
| 0     | >1000m                                                   |
| Α     | 3 messages received, no estimate of location or accuracy |
| В     | 2 messages received, no estimate of location or accuracy |
| Z     | Rejected locations                                       |

3. The **distance** (7<sup>th</sup>) button can measure distance between any series of *mouse clicks*. Click on your tag location, then on your next point of interest (eg coastline or another data point); to display the distance you need to *click the tick button* on the left toolbar (displayed below). You can remove the last or all points using the 2<sup>nd</sup> or 3<sup>rd</sup> buttons on this toolbar respectively

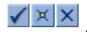

You can also use the **Google Earth export** button (14<sup>th</sup> button) to save the data as a .kml file and view your data in Google Earth.

Before you **log out**, please return to the **world view** layout in the map, this makes it easier for you or the next person who logs in.